# **RUNA WFE. Руководство пользователя Версия 2.0**

© 2004-2007, ЗАО "Руна ". RUNA WFE является системой с открытым кодом и распространяется в соответствии с LGPL лицензией (http://www.gnu.org/licenses/lgpl.html).

# **Оглавление**

<span id="page-0-1"></span><span id="page-0-0"></span>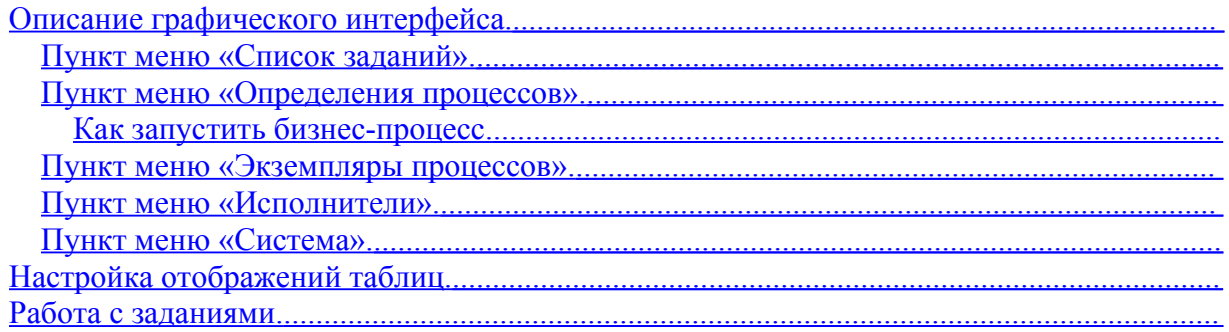

#### **Описание графического интерфейса.**

После того, как система установлена, графический интерфейс системы доступен по адресу: . Здесь <servername>- адрес сервера, на котором установлена система.

Замечание. В случае использования протокола SSL для работы с графическим интерфейсом надо использовать другой адрес https:// $\le$ servername $\ge$ :8443/wfe

Если web-браузер открыть по указанному выше адресу, то он должен показать страницу ввода логина и пароля пользователя.

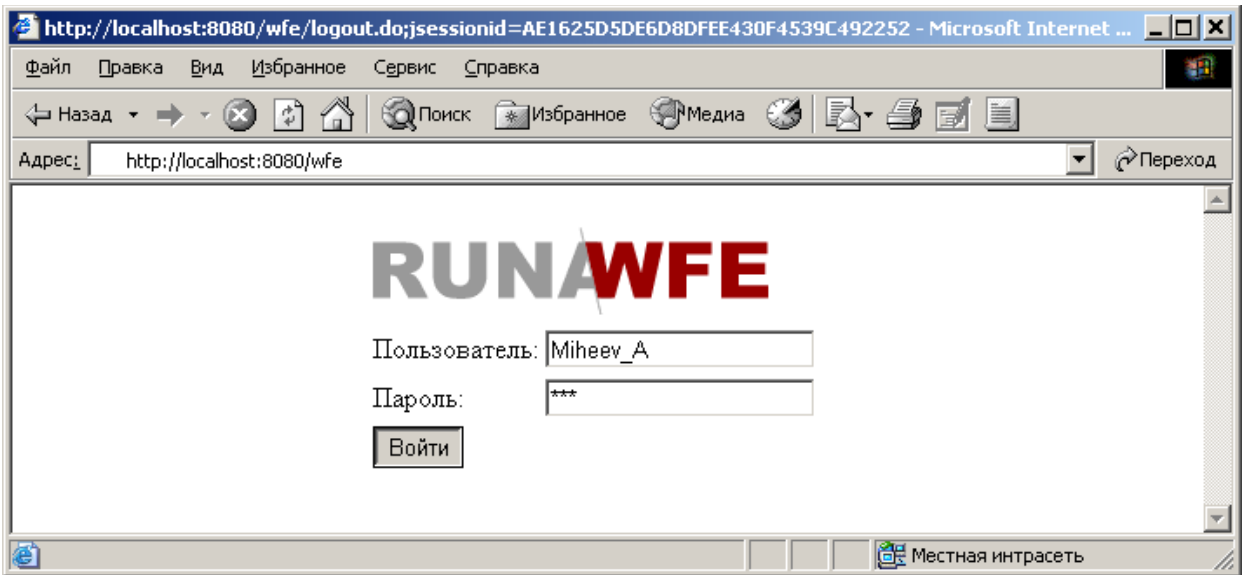

В левой верхней части появившейся после входа в систему страницы находится меню системы. Меню состоит из следующих элементов:

 Список заданий • Определения процессов<br>• Экземпляры процессов<br>• Исполнители Экземпляры процессов Исполнители Система

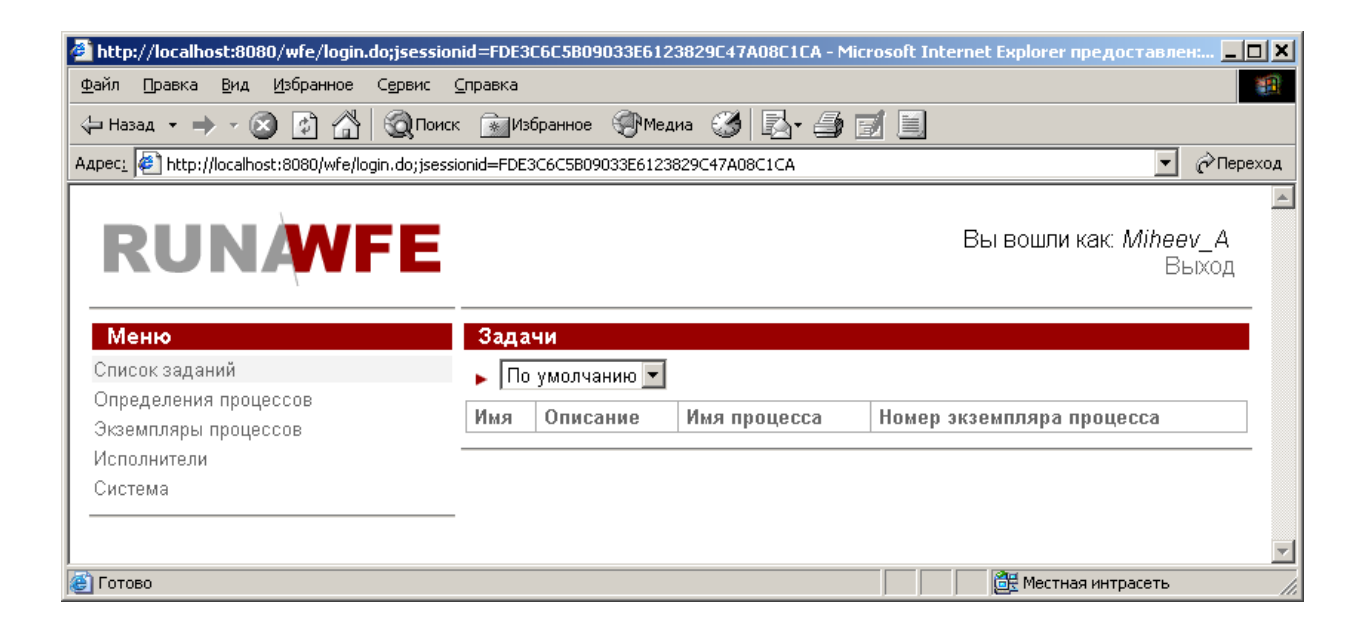

#### <span id="page-1-0"></span>**Пункт меню «Список заданий».**

На странице, соответствующей пункту меню «Список заданий» находится список заданий данному пользователю.

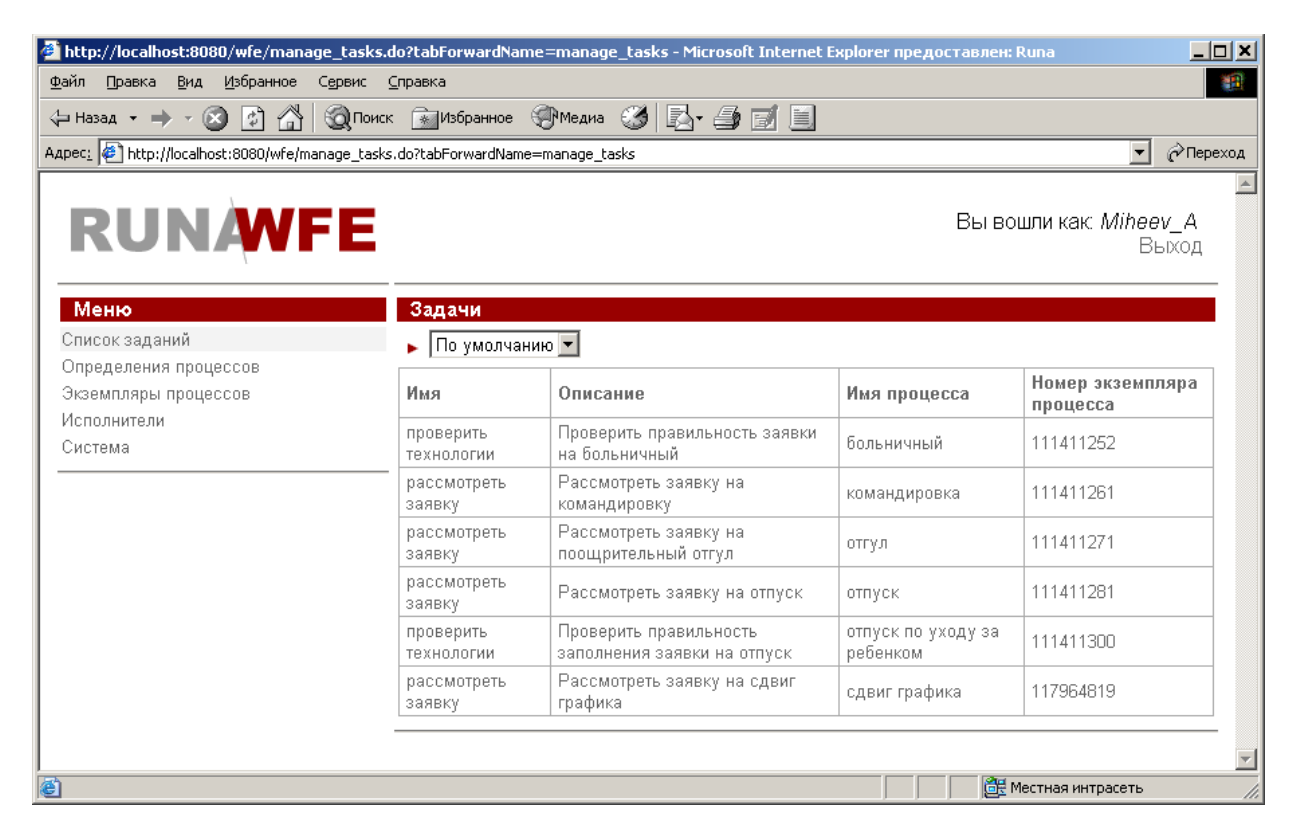

При клике на задании открывается соответствующая заданию форма:

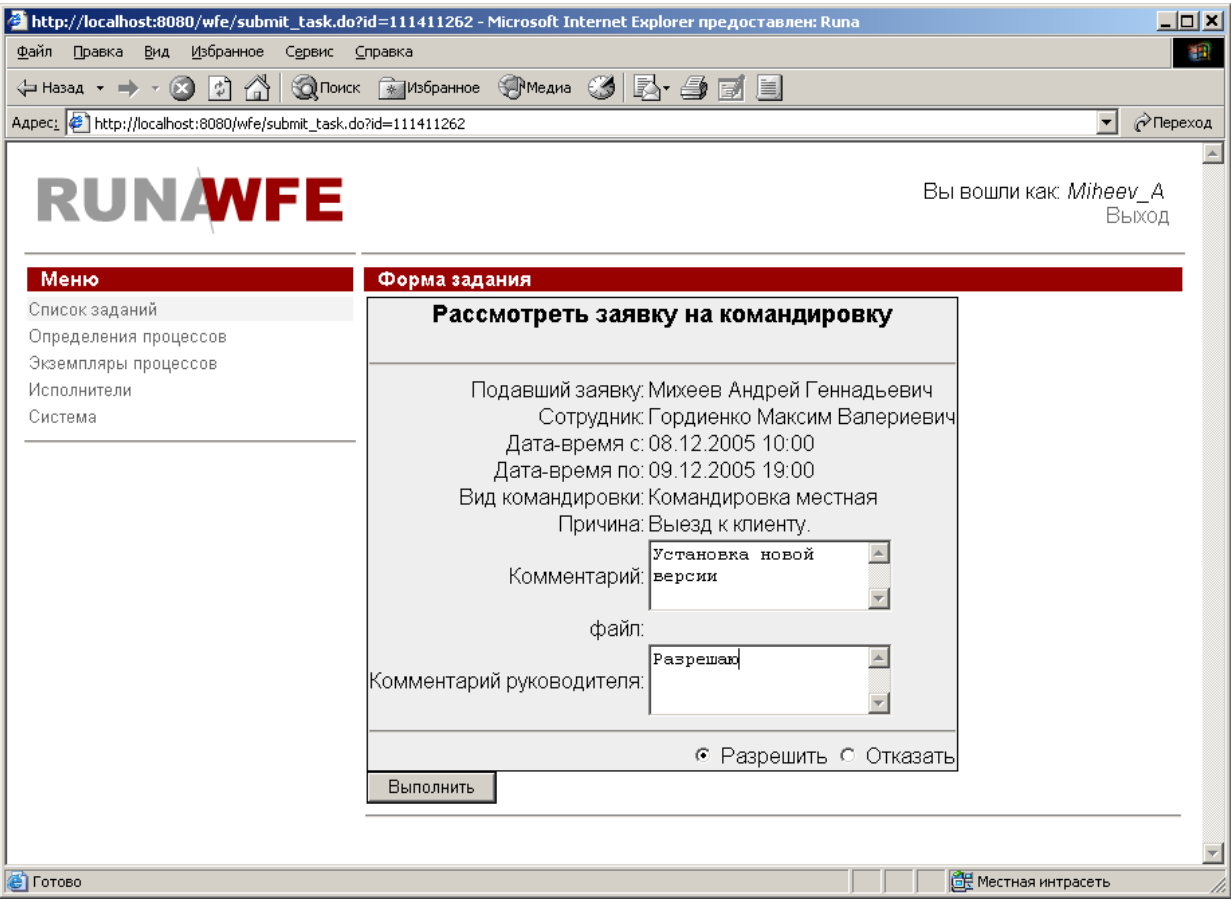

#### <span id="page-2-0"></span>**Пункт меню «Определения процессов».**

На странице, соответствующей пункту меню «Определения процессов» находится список определений бизнес-процессов, доступных для чтения данному пользователю.

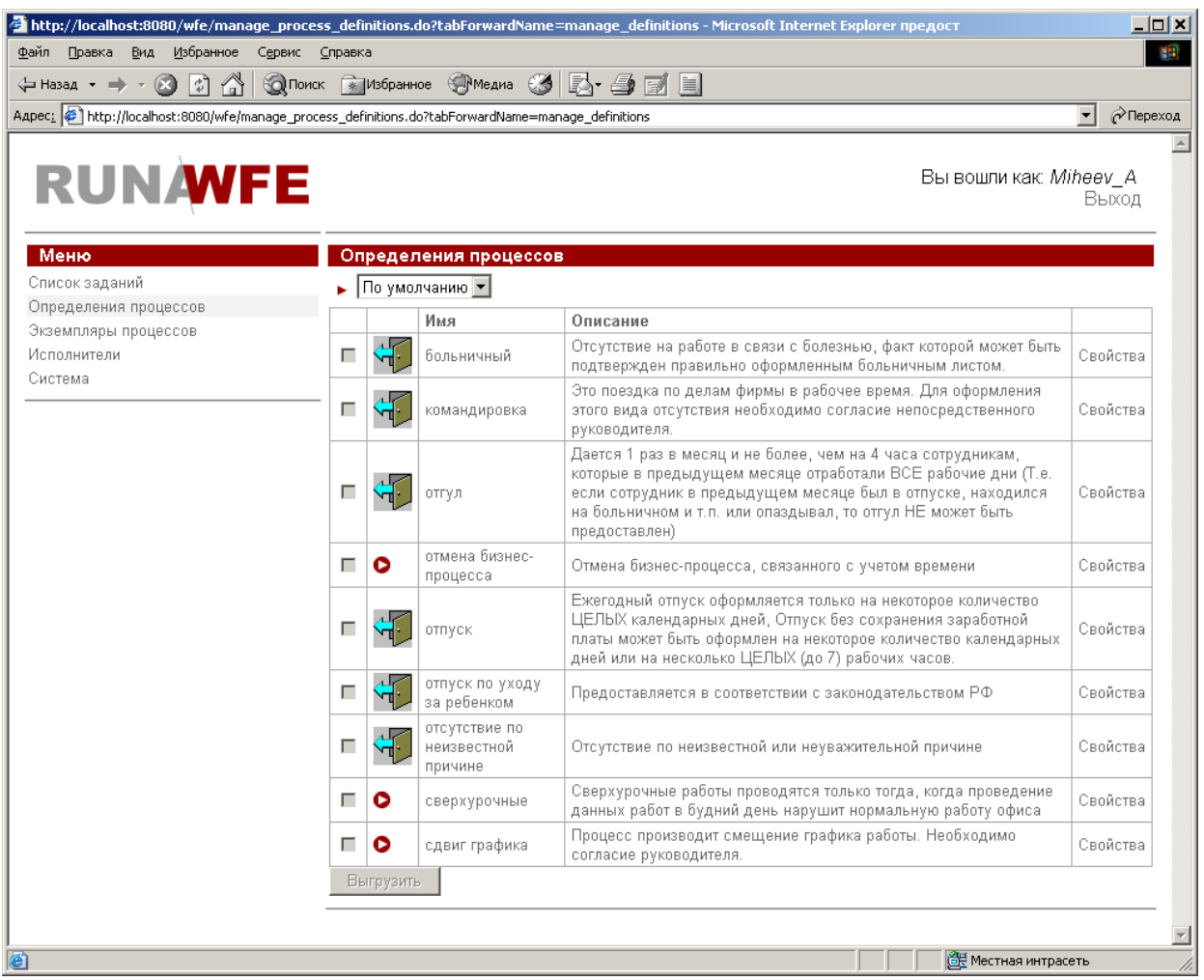

# <span id="page-3-0"></span>**Как запустить бизнес-процесс.**

При клике на имя бизнес-процесса или на команду «Запустить» запускается новый экземпляр бизнес-процесса или стартовая форма, если она содержится в определении бизнес-процесса.

Пример стартовой формы.

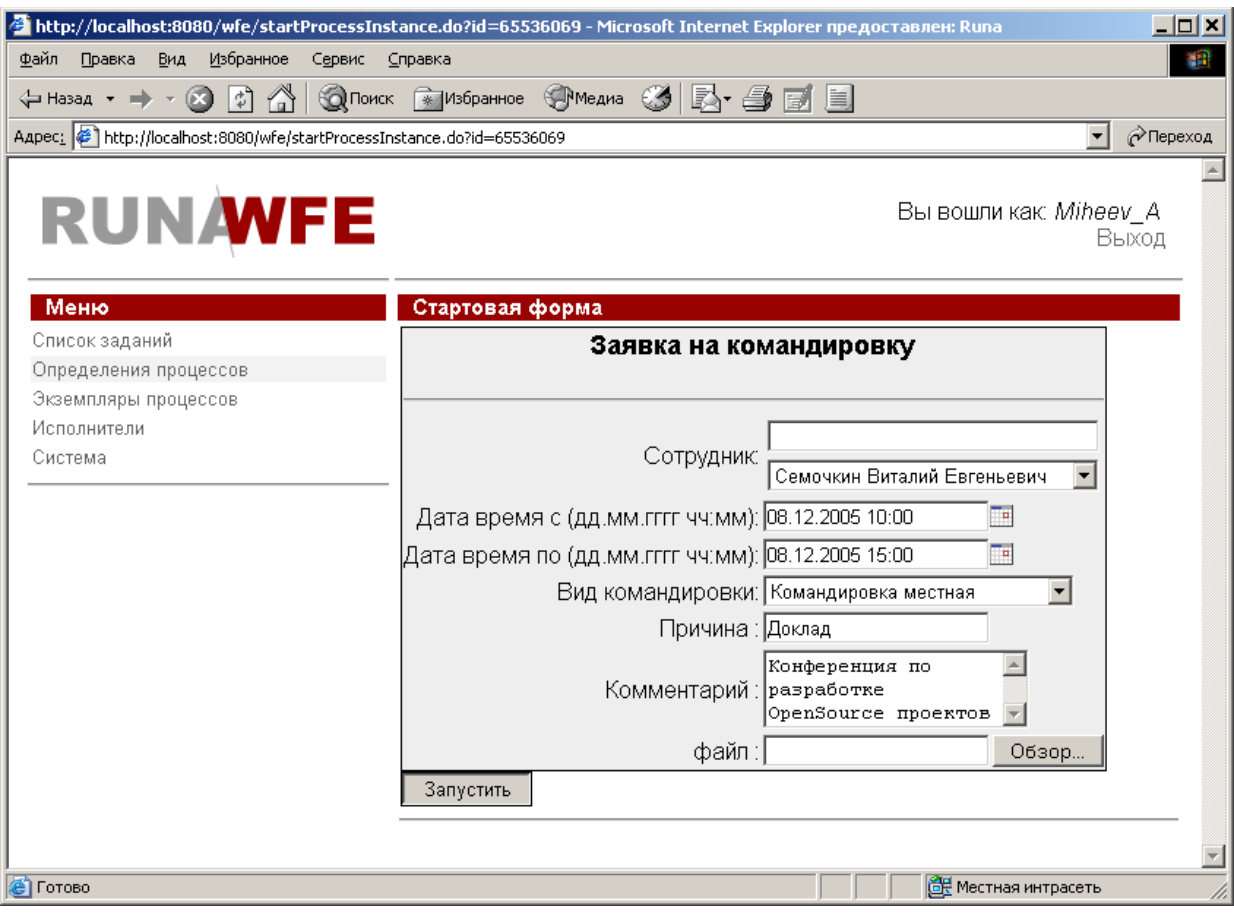

При клике на команду «свойства» открывается страница свойств бизнес-процесса:

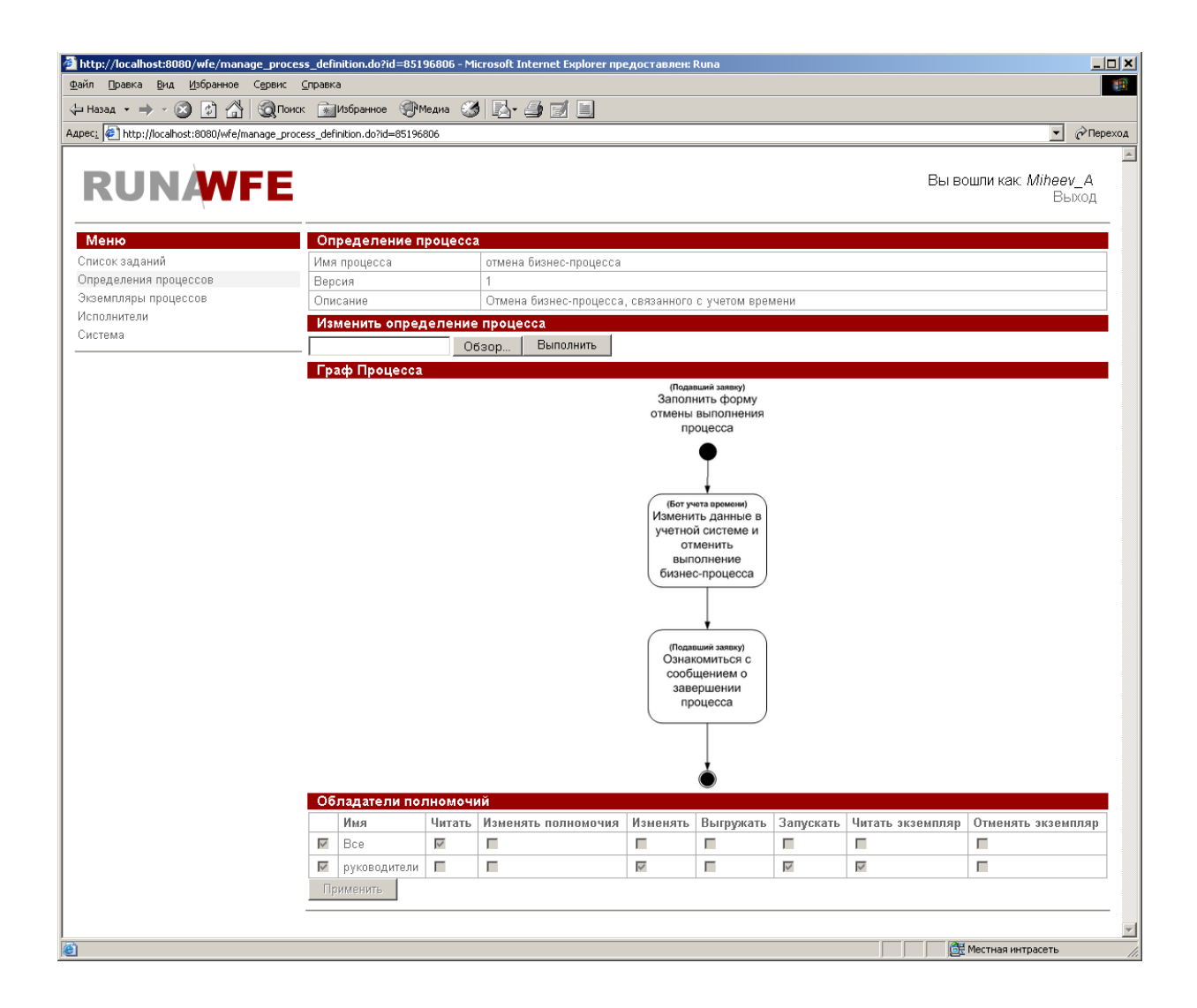

# <span id="page-5-0"></span>**Пункт меню «Экземпляры процессов».**

На странице, соответствующей пункту меню «Экземпляры процессов» находится список экземпляров бизнес-процессов, доступных для чтения данному пользователю.

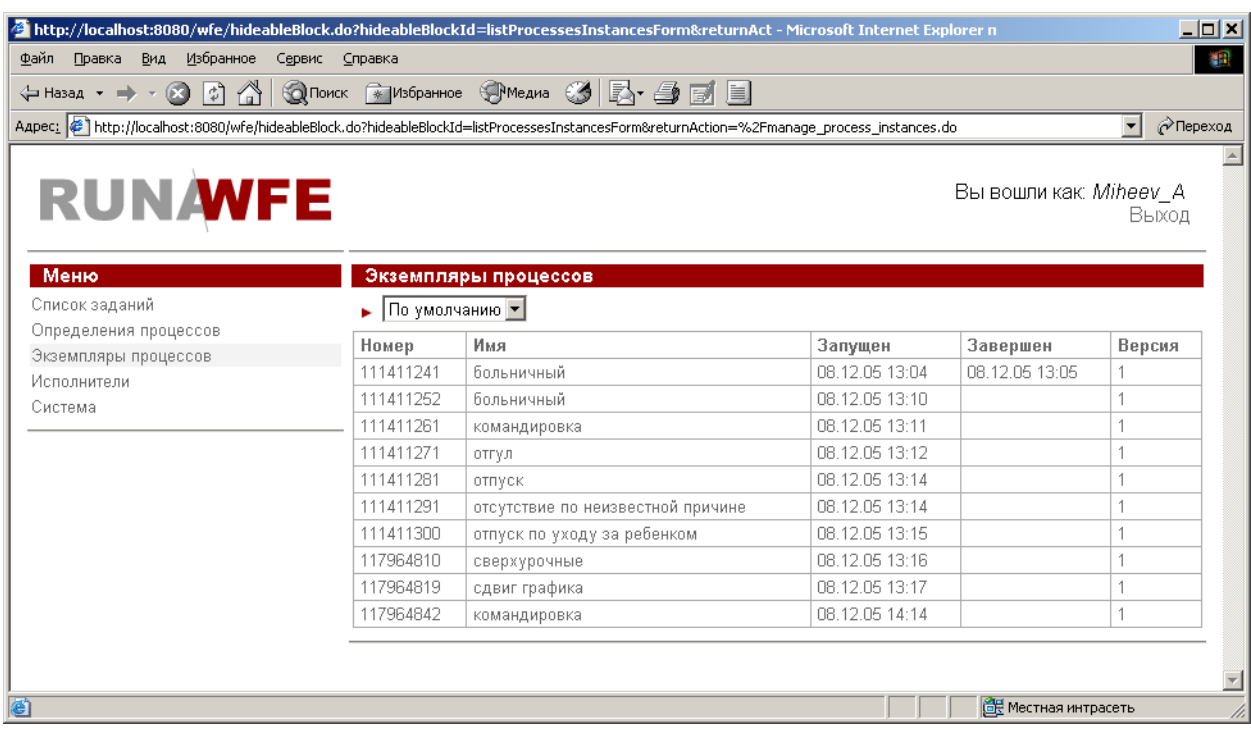

При клике на экземпляр бизнес-процесса открываются свойства экземпляра:

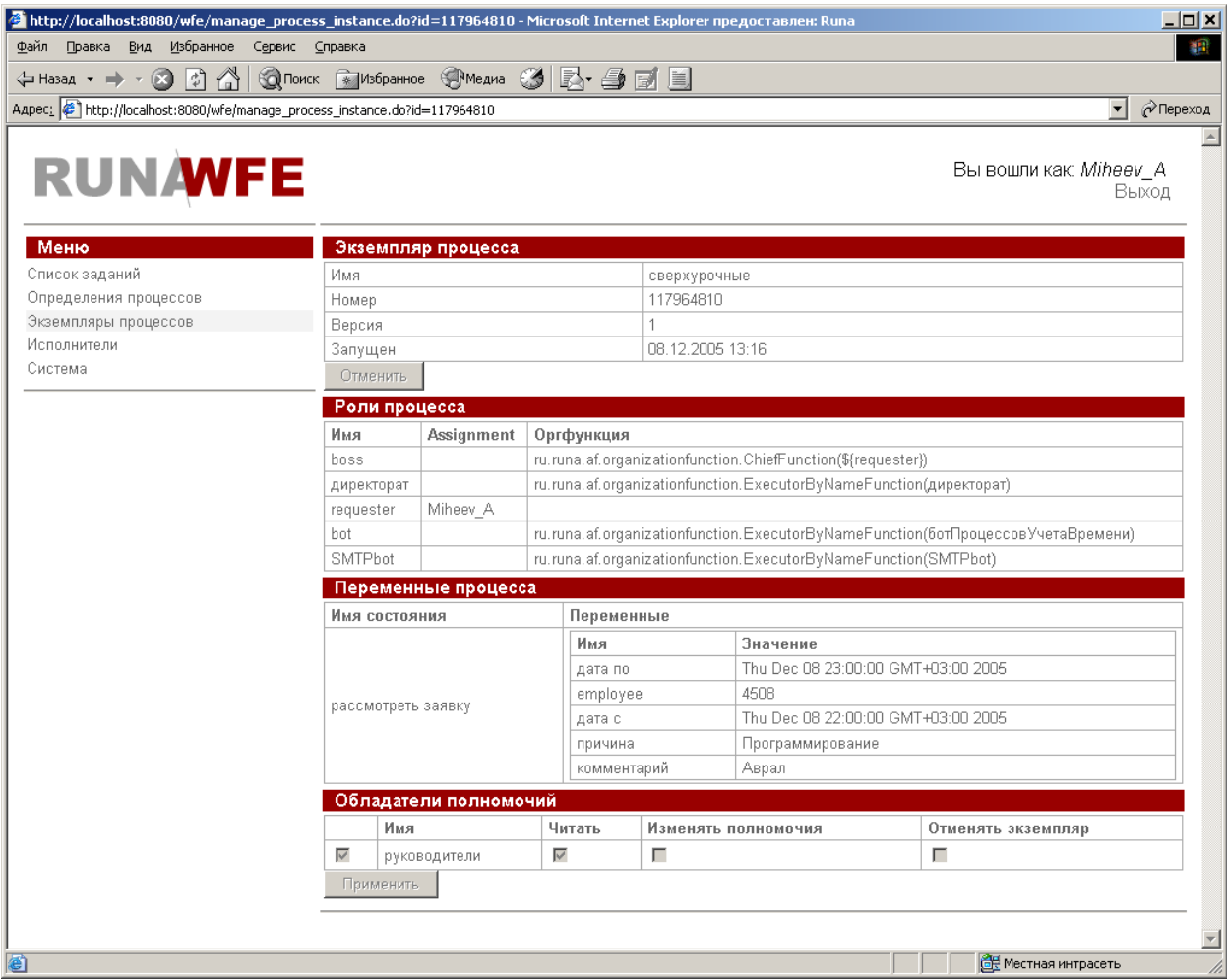

# <span id="page-6-0"></span>**Пункт меню «Исполнители».**

На странице, соответствующей пункту меню «Исполнители» находится список

потенциальных исполнителей заданий (пользователей и групп пользователей), доступных для чтения данному пользователю.

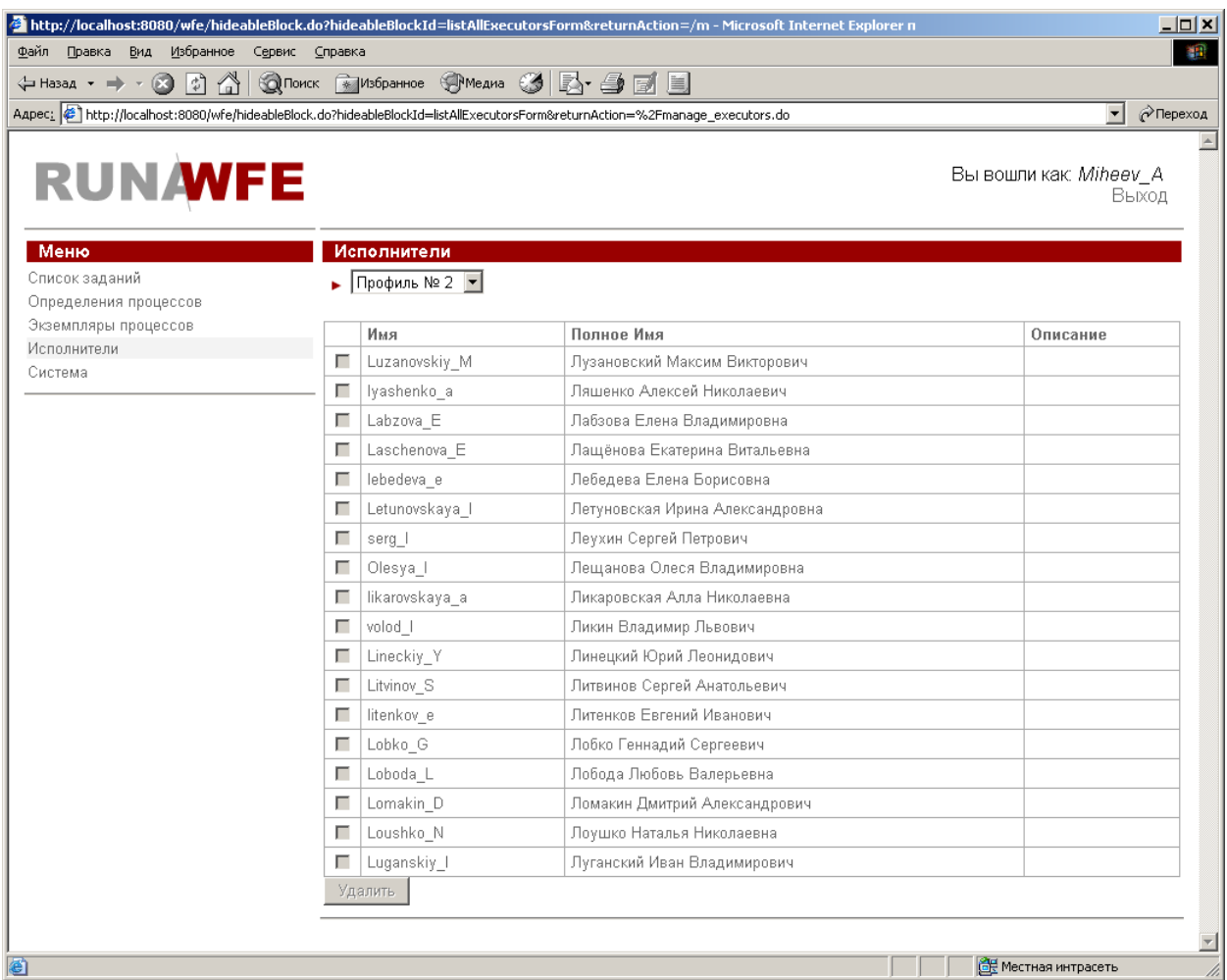

При клике на исполнителя открывается страница свойств исполнителя:

В случае пользователя на этой странице находится информация о пользователе, список обладателей полномочий, связанных с данным пользователем и список групп, в которые входит пользователь.

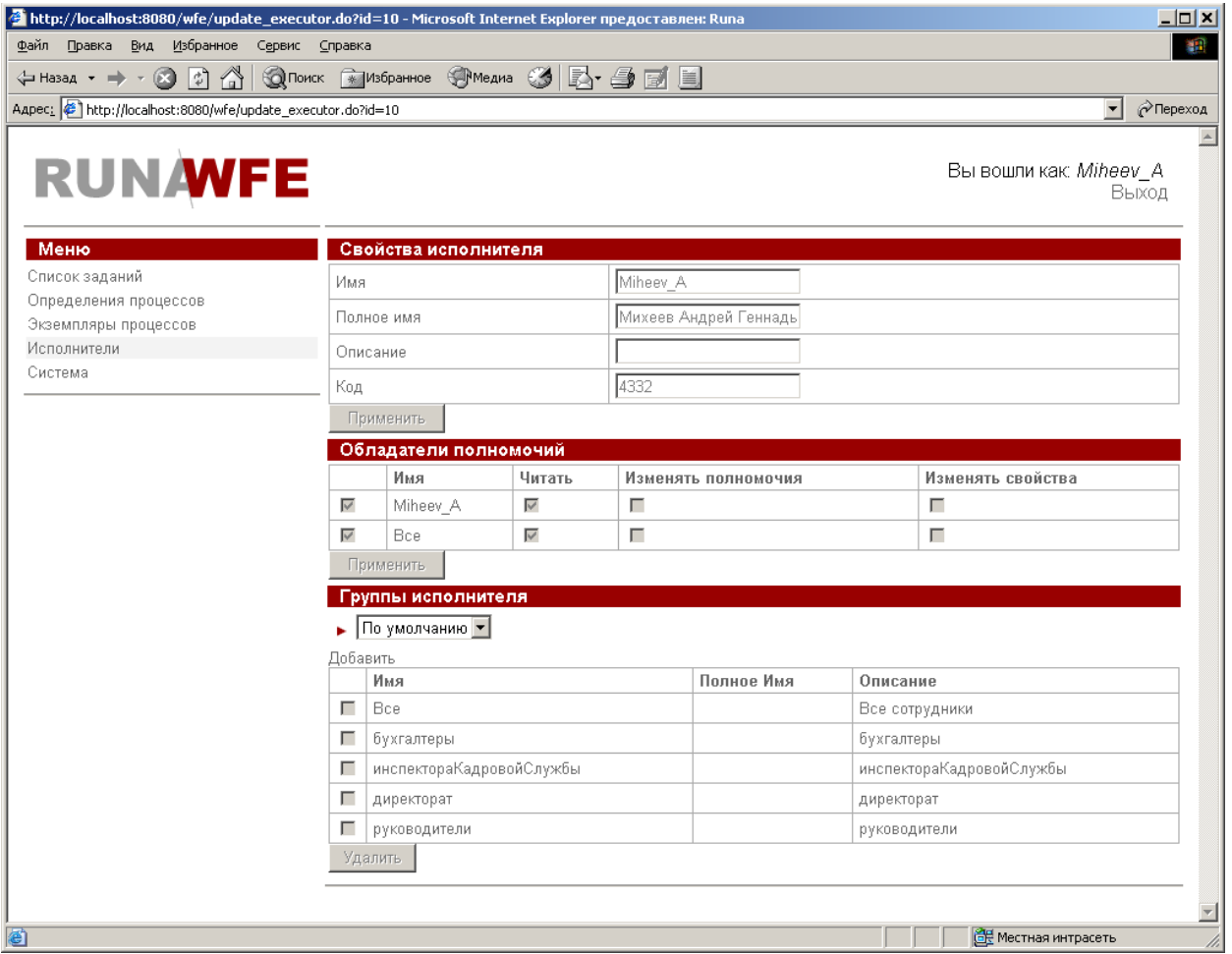

В случае группы пользователей на этой странице находится информация о пользователе, список обладателей полномочий, связанных с данной группой, список групп, входящих в данную группу и список групп, в которые входит данная группа.

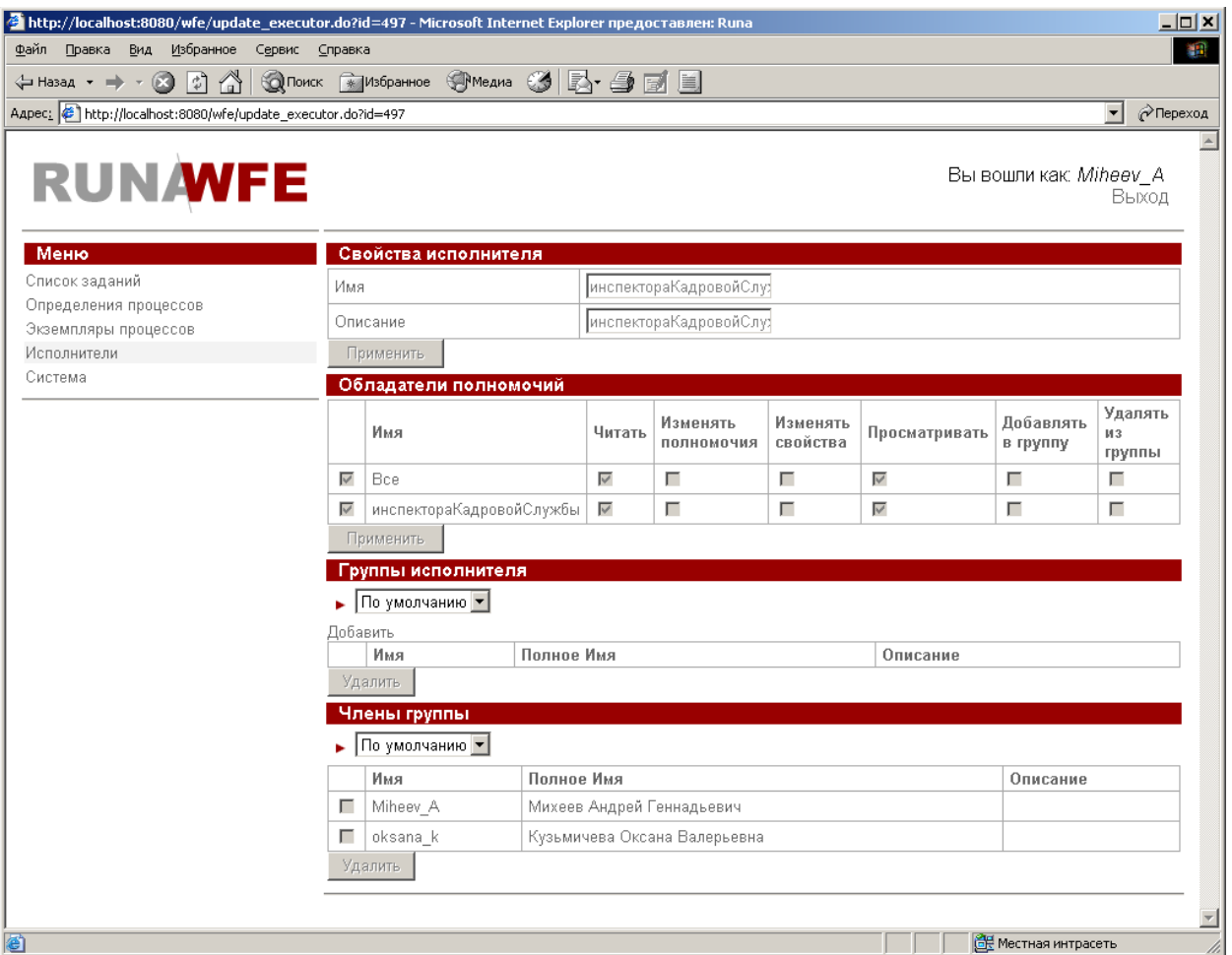

# <span id="page-9-1"></span>**Пункт меню «Система».**

На странице, соответствующей пункту меню «Система» находится список полномочий исполнителей на действия с системой.

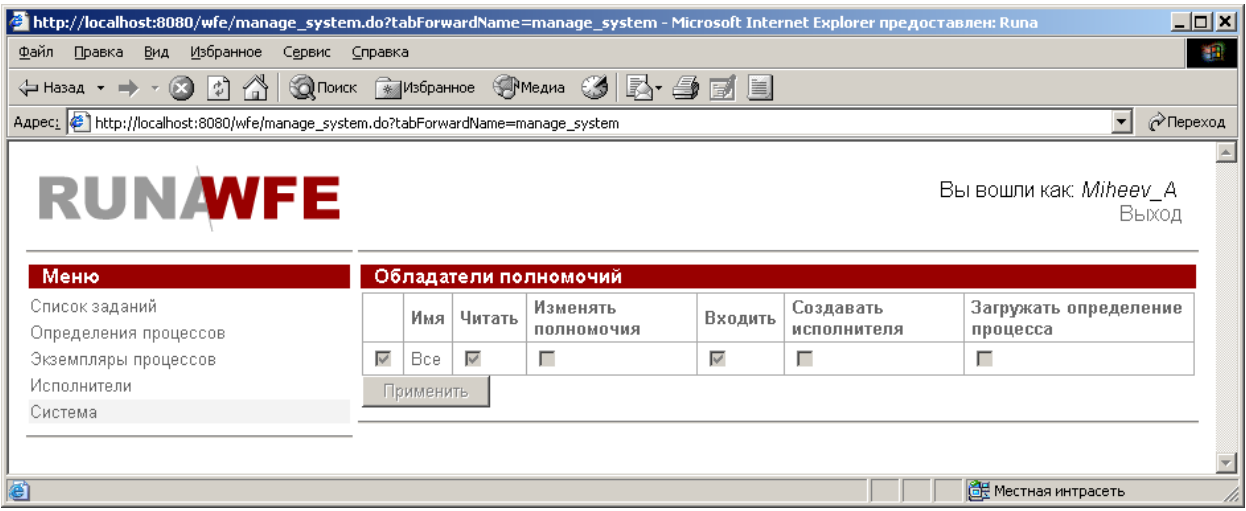

<span id="page-9-0"></span>**Настройка отображений таблиц.**

В верхней части таблиц графического интерфейса системы находится команда «вид» (соответствует значку в виде красного треугольника  $\square$ ). При клике на этот значок открывается окно настройки таблицы:

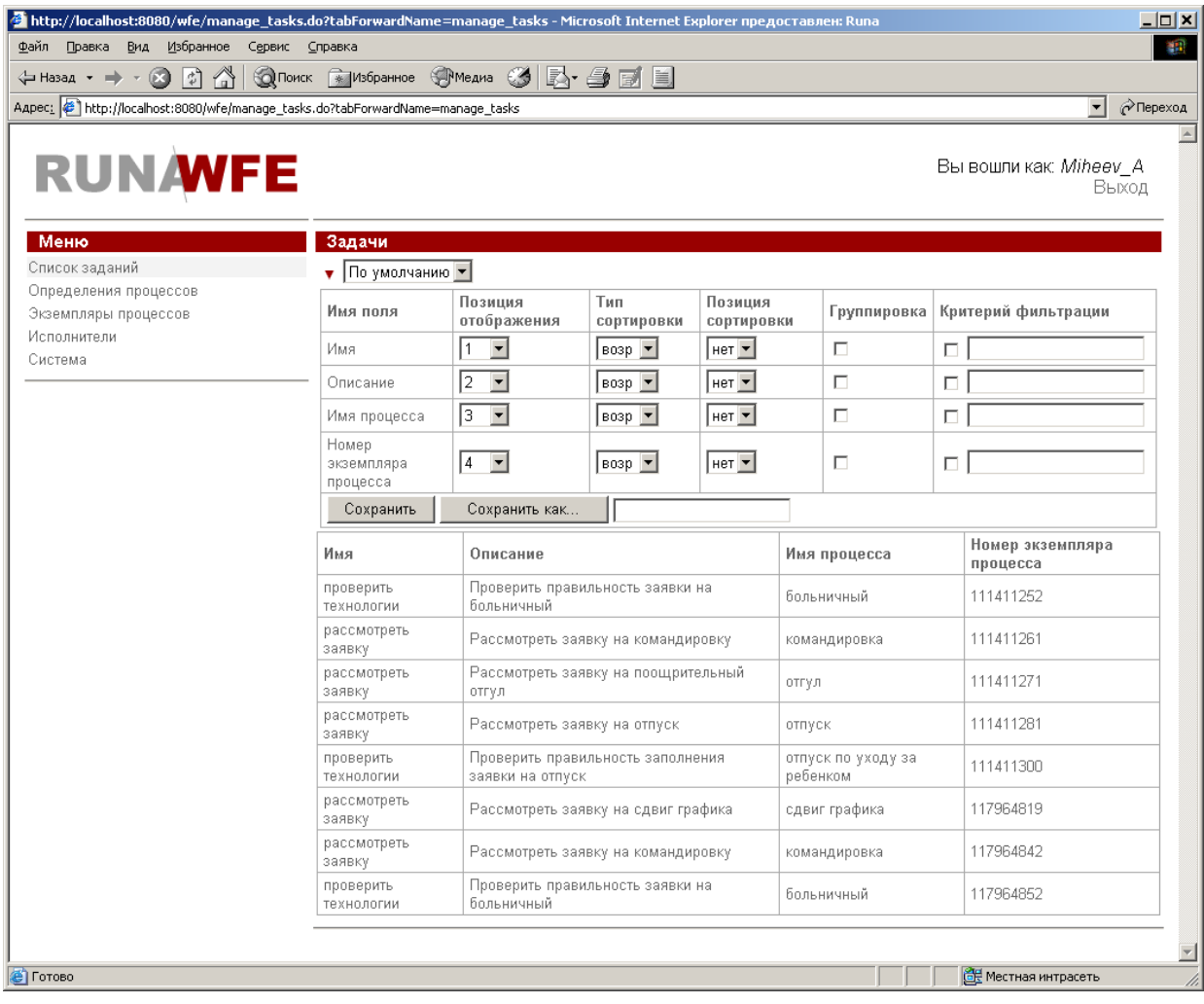

В этом окне можно

- задать позицию отображения столбца<br>• задать тип и позицию сортировки<br>• установить группировку<br>• задать критерий фильтрации.
	- задать тип и позицию сортировки
	- установить группировку
	- задать критерий фильтрации.
- создать новый профиль на основе текущего

Рассмотрим эти настройки более подробно при помощи примеров:

1. Поменяем местами колонки «Имя» и «Описание», уберем колонку «Номер экземпляра процесса»:

• Для строки «Имя» установим позицию отображения 2

• Для строки «Описание» установим позицию отображения 1

• Для строки «Номер экземпляра процесса» установим позицию отображения «нет»

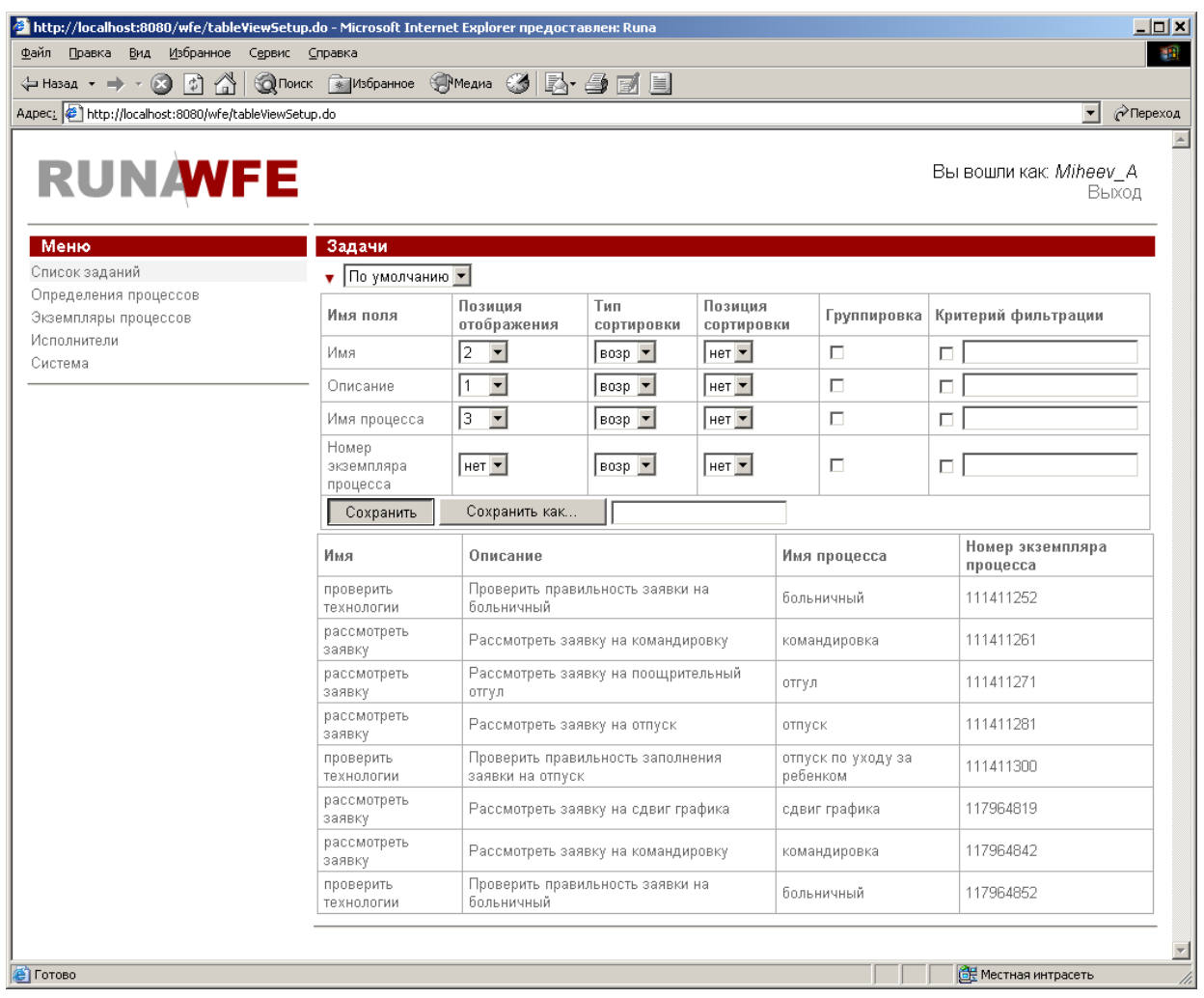

После выполнения команды «Сохранить» получим следующее представление:

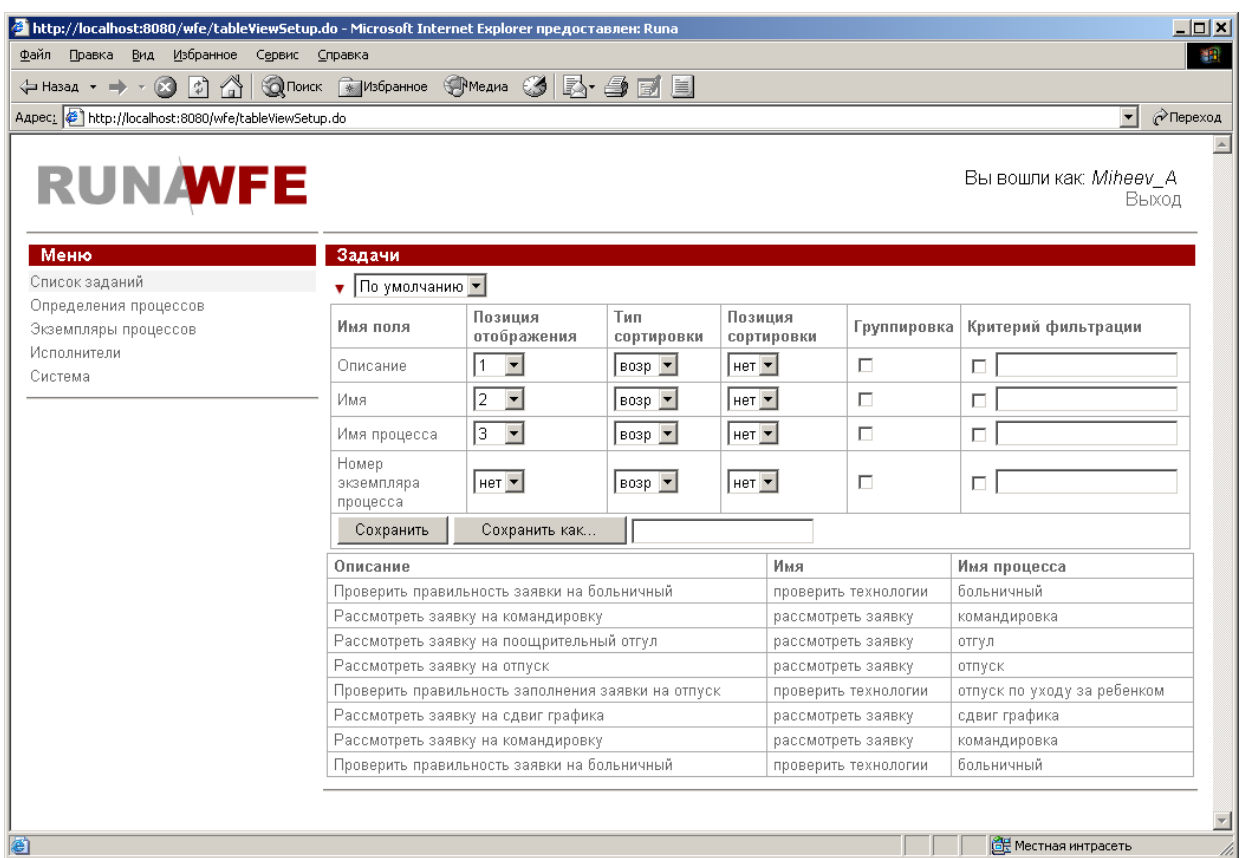

2. Установим сначала сортировку по имени процесса по возрастанию, а затем по полю «Номер экземпляра процесса» по убыванию (установим также колонки таблицы в прежнее положение):

• Для строки «Имя» установим тип сортировки «возр», позицию сортировки 1

- Для строки «Номер экземпляра процесса» тип сортировки «убыв», позицию сортировки 2
- 
- Для строки «Имя» установим позицию отображения 1 • Для строки «Описание» поставим установим отображения 2
	- Для строки «Номер экземпляра процесса» установим позицию отображения 4

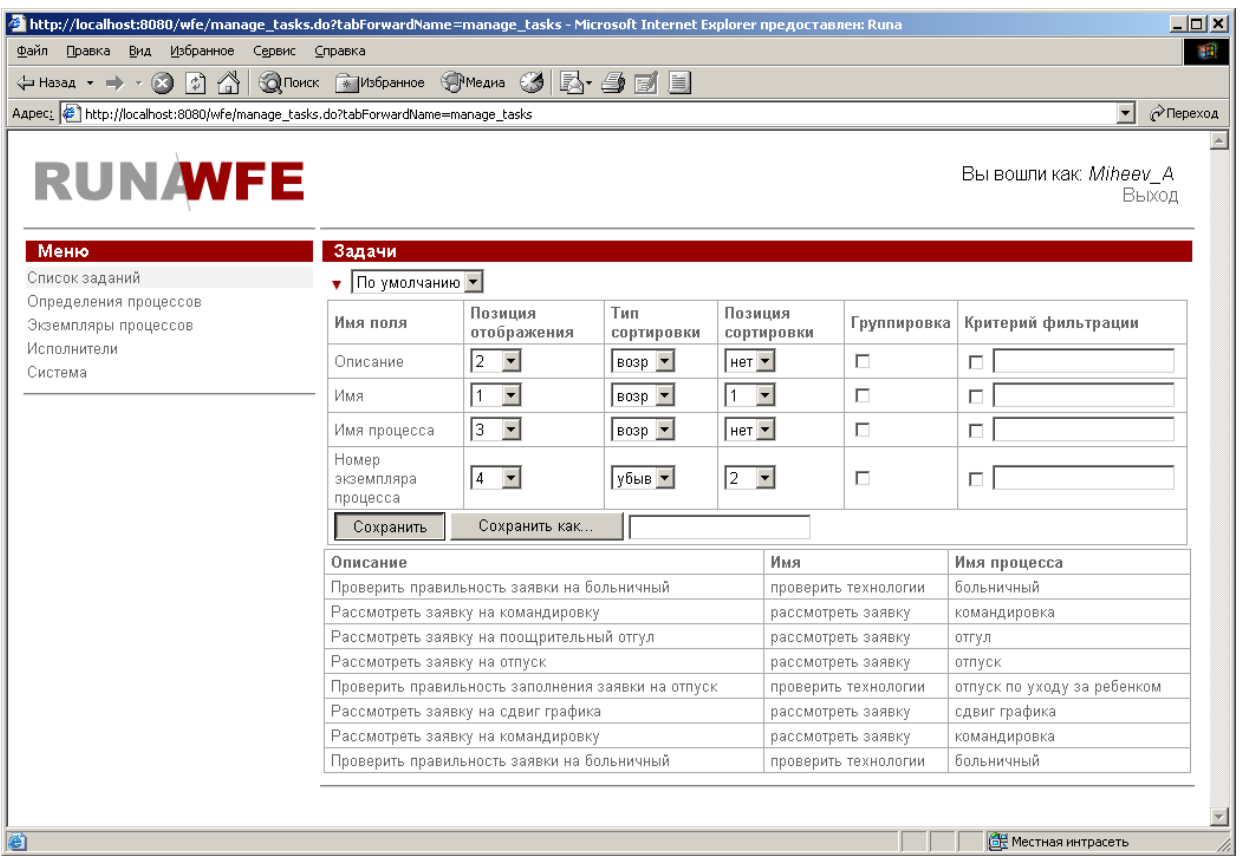

После выполнения команды «Сохранить» получим следующее представление:

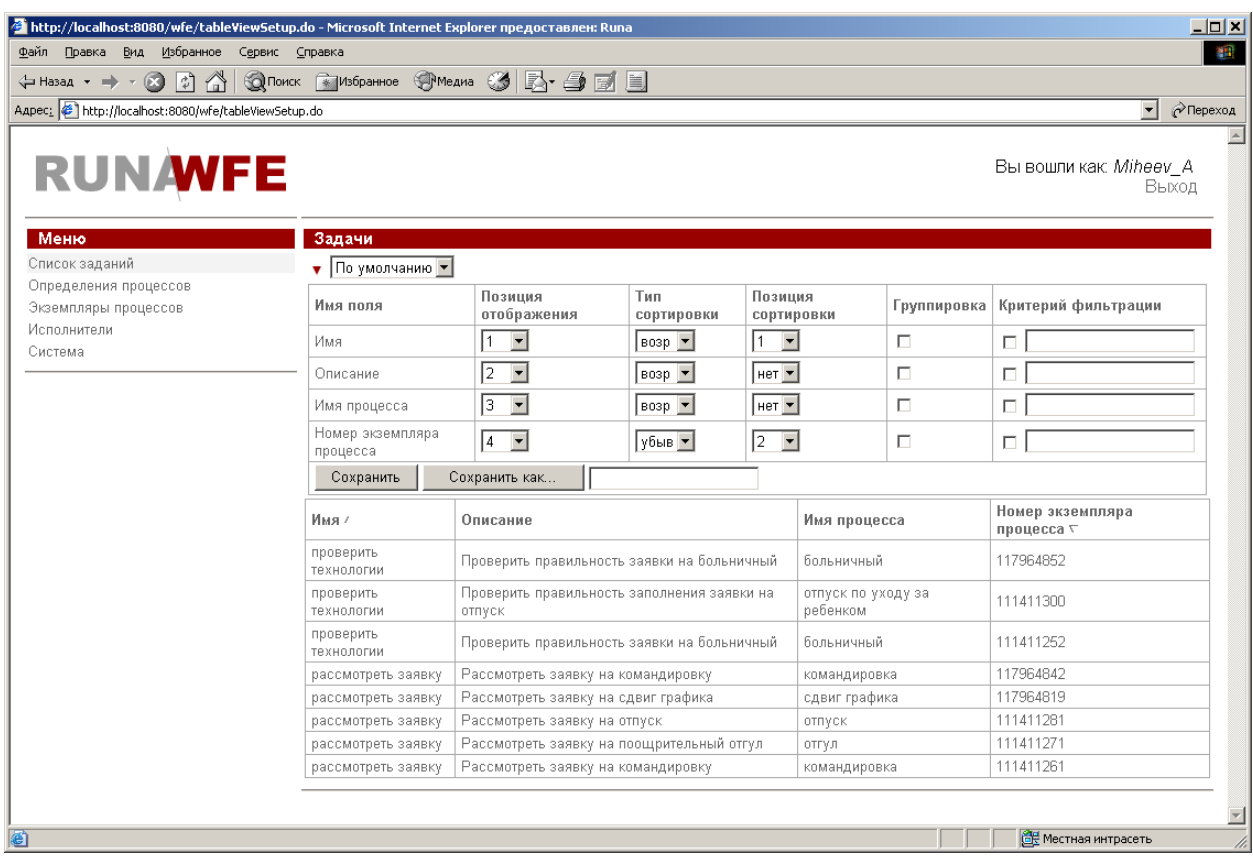

*Замечание*. Изменить порядок сортировки можно просто кликом по имени столбца.

- 3. Установим группировку по полю «Имя процесса»:
	- Для строки «Имя процесса» установите галочку в позицию «группировка» и выполните команду «сохранить»:

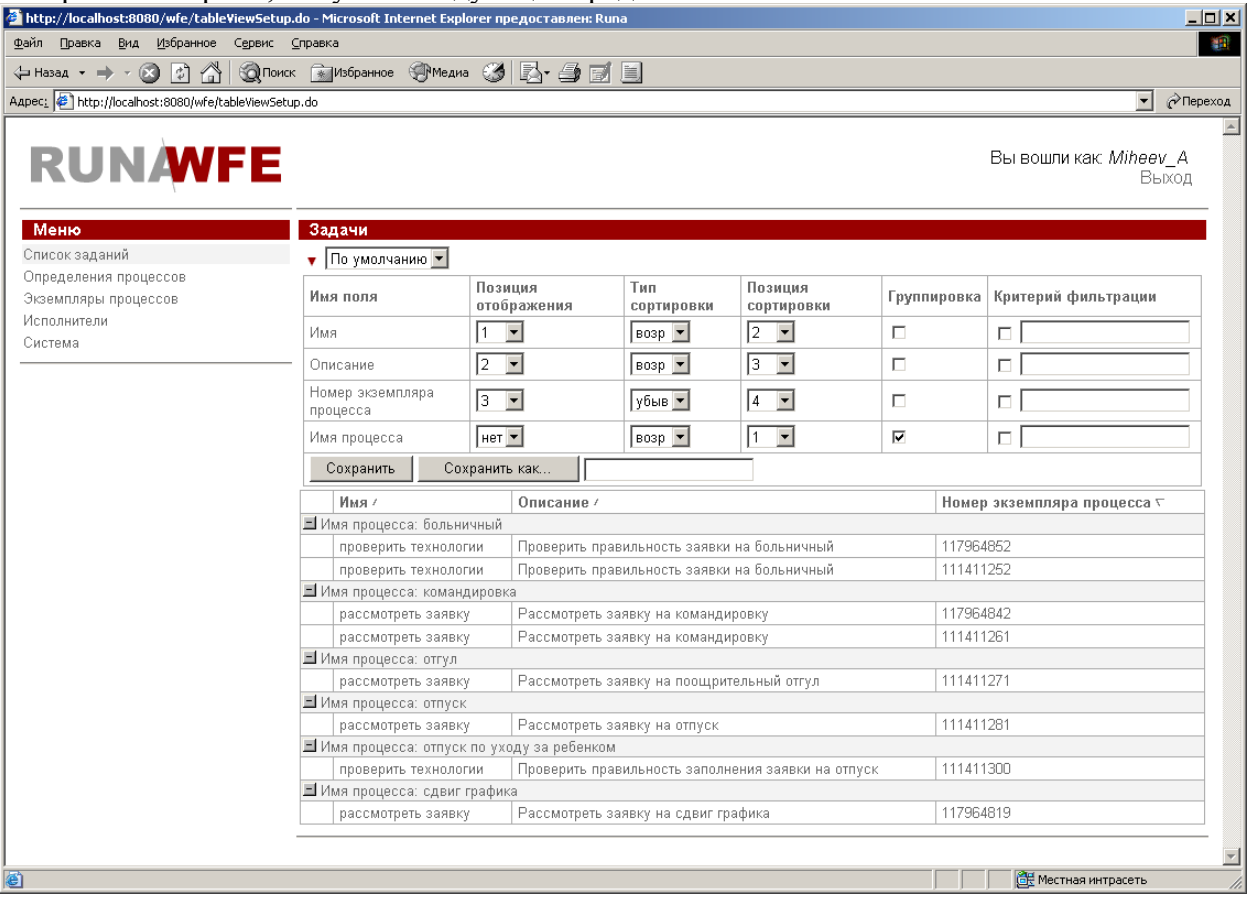

Раскрыв все строки, получим следующее представление:

4. Зададим критерий фильтрации – показывать только те задачи, в имени бизнес-процесса которых присутствует буква «о»:

• Для строки «Имя процесса» в поле «Критерий фильтрации» поставим галочку и введем текст: %о%

После выполнения команды «Сохранить» строки, соответствующие процессу «сдвиг графика» из представления пропадут:

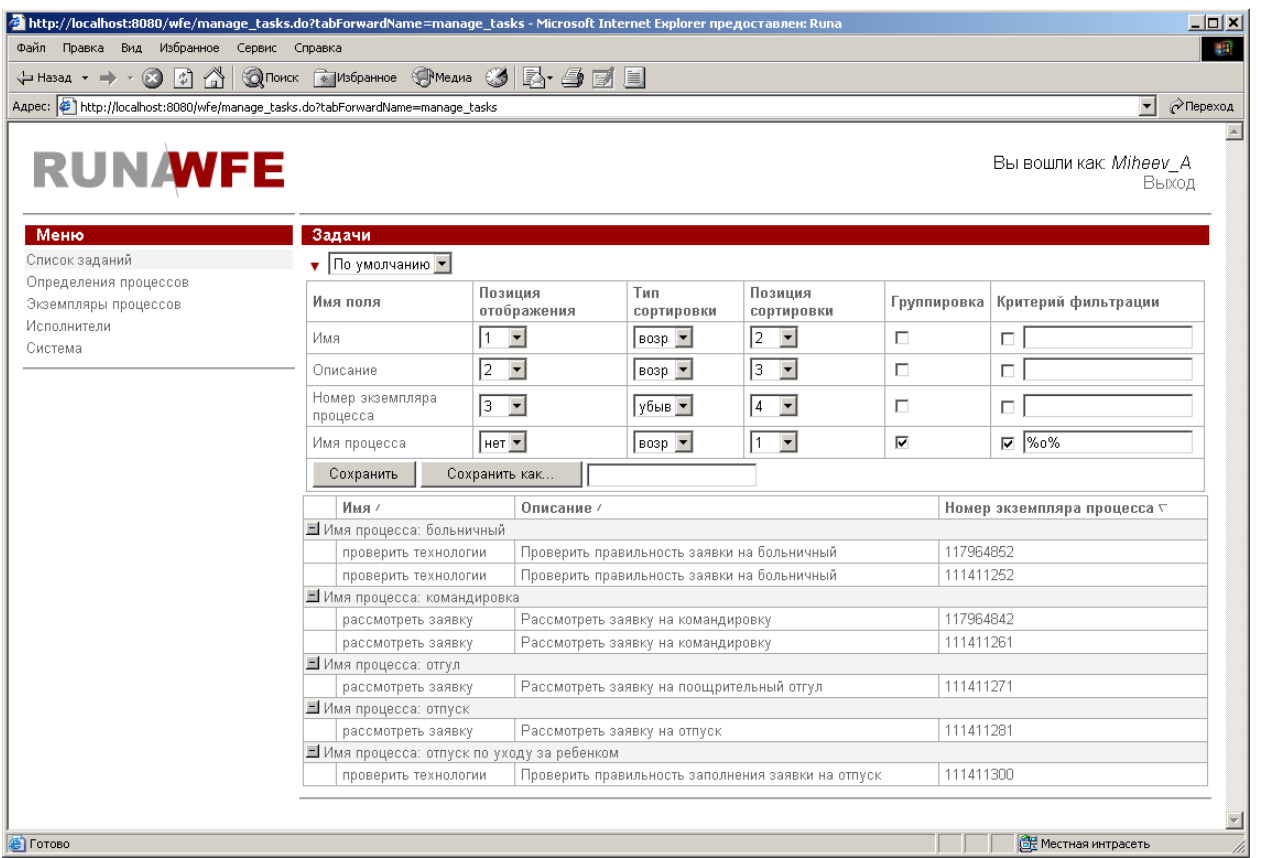

*Замечание.* Фильтрация допускает задание строки для поиска полей по прямому совпадению, или с использованием символа «%», который обозначает любую строку символов, включая пустую:

4. Создадим новый профиль на основе текущего:

- В поле «Сохранить как» введите «Пример профиля»
	- Выполните команду «Сохранить как»

В верхней части экрана значение текущего профиля изменится на «Пример профиля», а элемент choice теперь будет содержать два значения – «По умолчанию» и «Пример профиля».

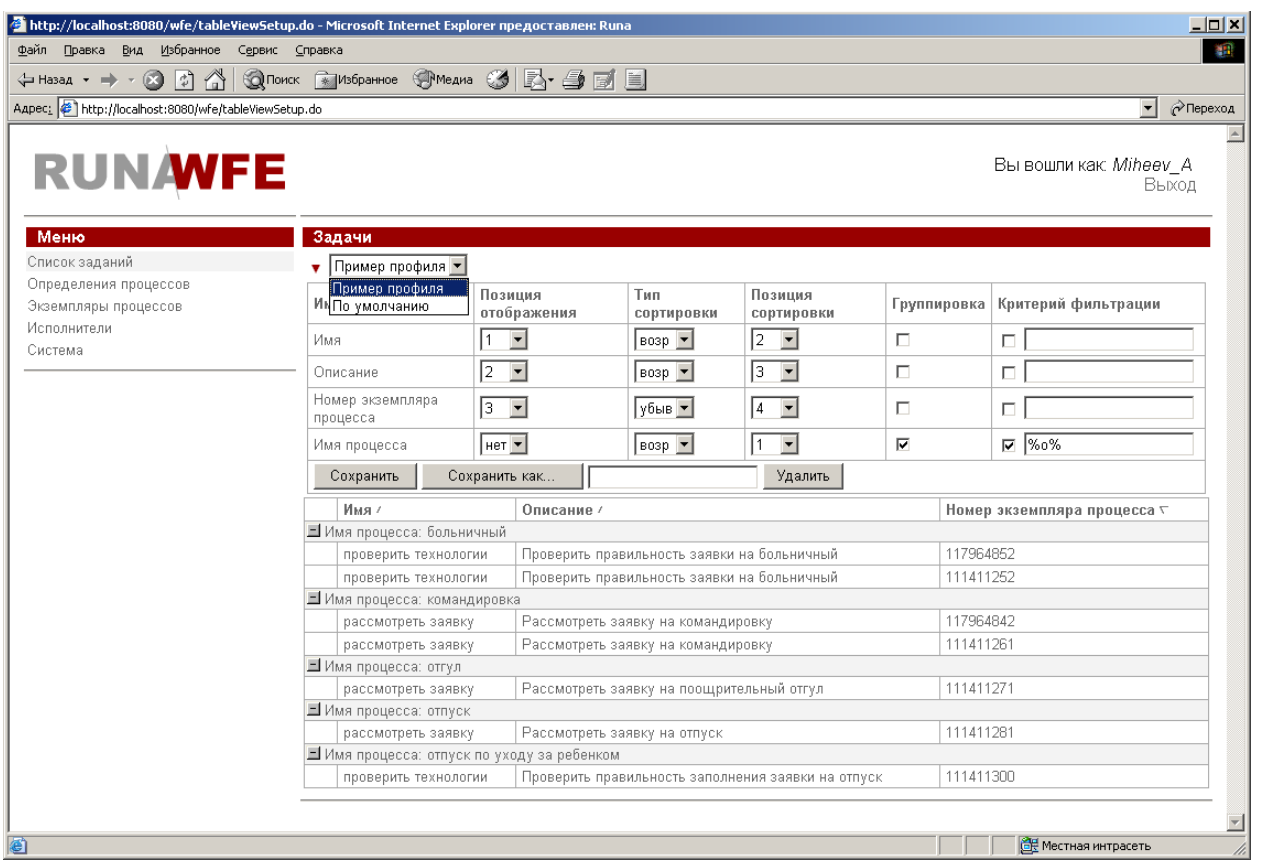

Переключите профиль на значение «По умолчанию», восстановите первоначальную конфигурацию:

Для всех строк – поля «Группировка» и «Критерий фильтрации» не заполнены, «Позиция сортировки» = «нет»

• Для строки «Имя» установите позицию отображения 1<br>• Для строки «Имя процесса» установите позицию отобра<br>• Для строки «Описание» установите позицию отображе<br>• Для строки «Номер экземпляра процесса» установите г • Для строки «Имя процесса» установите позицию отображения 2

• Для строки «Описание» установите позицию отображения 3

• Для строки «Номер экземпляра процесса» установите позицию отображения 4 Выполните команду сохранить.

Сверните окно настройки (кликнув на значок  $\square$ )

Теперь вид отображения можно изменять простым переключением профиля в элементе choice.

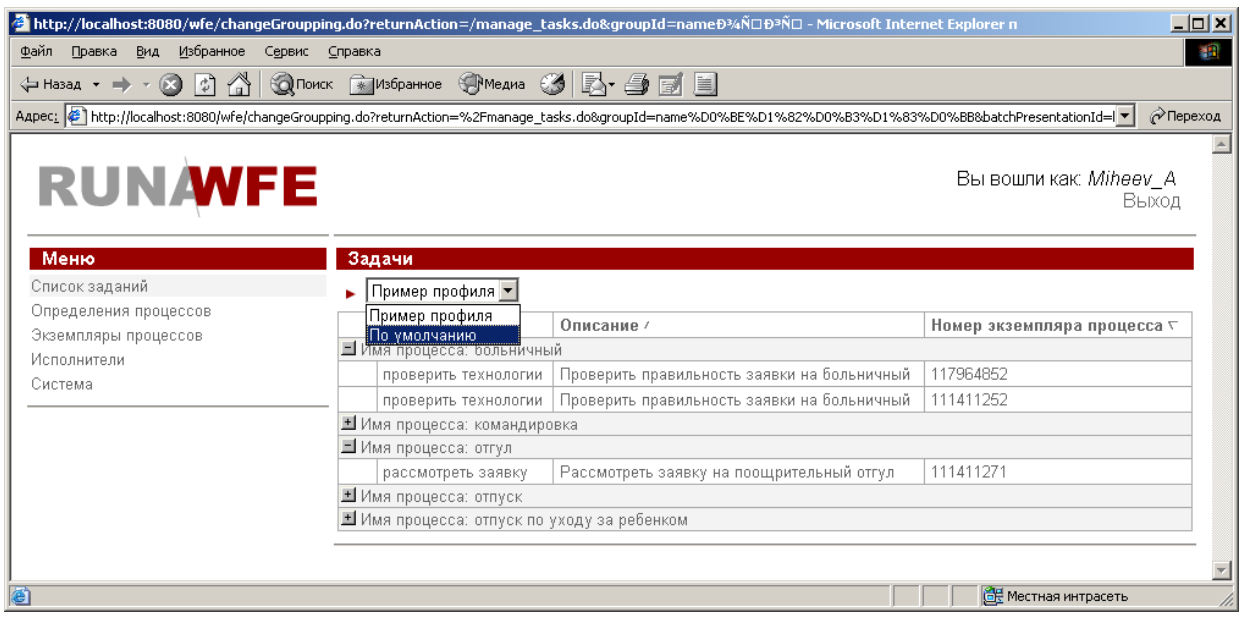

#### **Работа с заданиями.**

В workflow системе деятельность предприятия представляется в виде множества бизнес-процессов. **Бизнес-процесс – это упорядоченный по времени набор заданий, выполняемых как людьми, так и информационными системами предприятия, направленный на достижение заранее известной бизнес цели за известное время.**

Бизнес-процесс можно представить в виде математического графа – набора вершин, называемых Действиями, соединенных между собой возможными переходами. По этим переходам перемещается точка управления. При переходе точки управления в конкретное Действие соответствующему исполнителю направляется задание.

Пример графа бизнес-процесса:

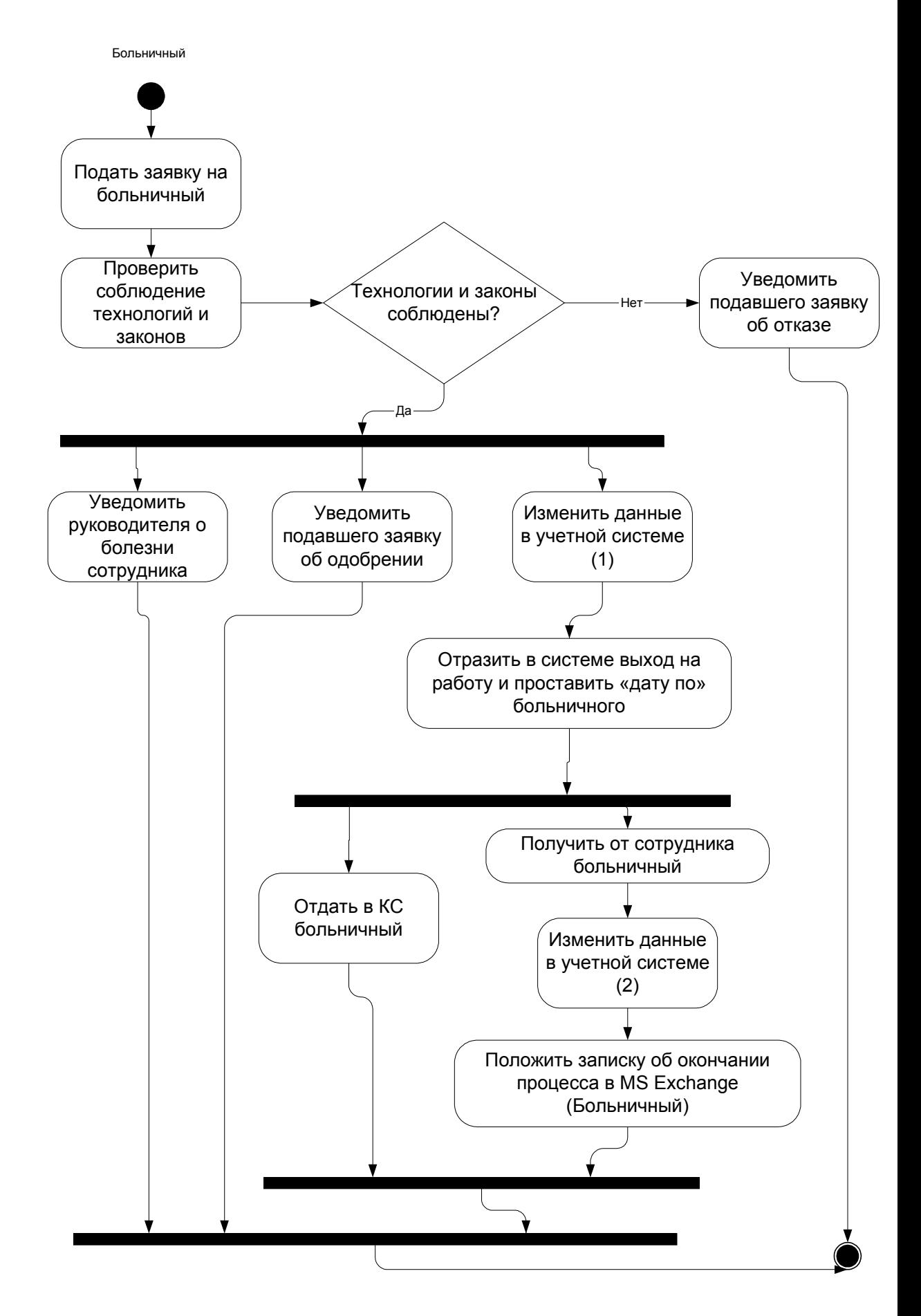

Если исполнитель соответствует сотруднику или группе сотрудников предприятия

(не является информационной системой), то соответствующее задание появится у него в списке заданий. При клике на задание будет отображена соответствующая заданию форма. После реального выполнения задания сотрудник должен заполнить поля формы, предназначенные для ввода данных кликнуть на командной кнопке «Выполнить»:

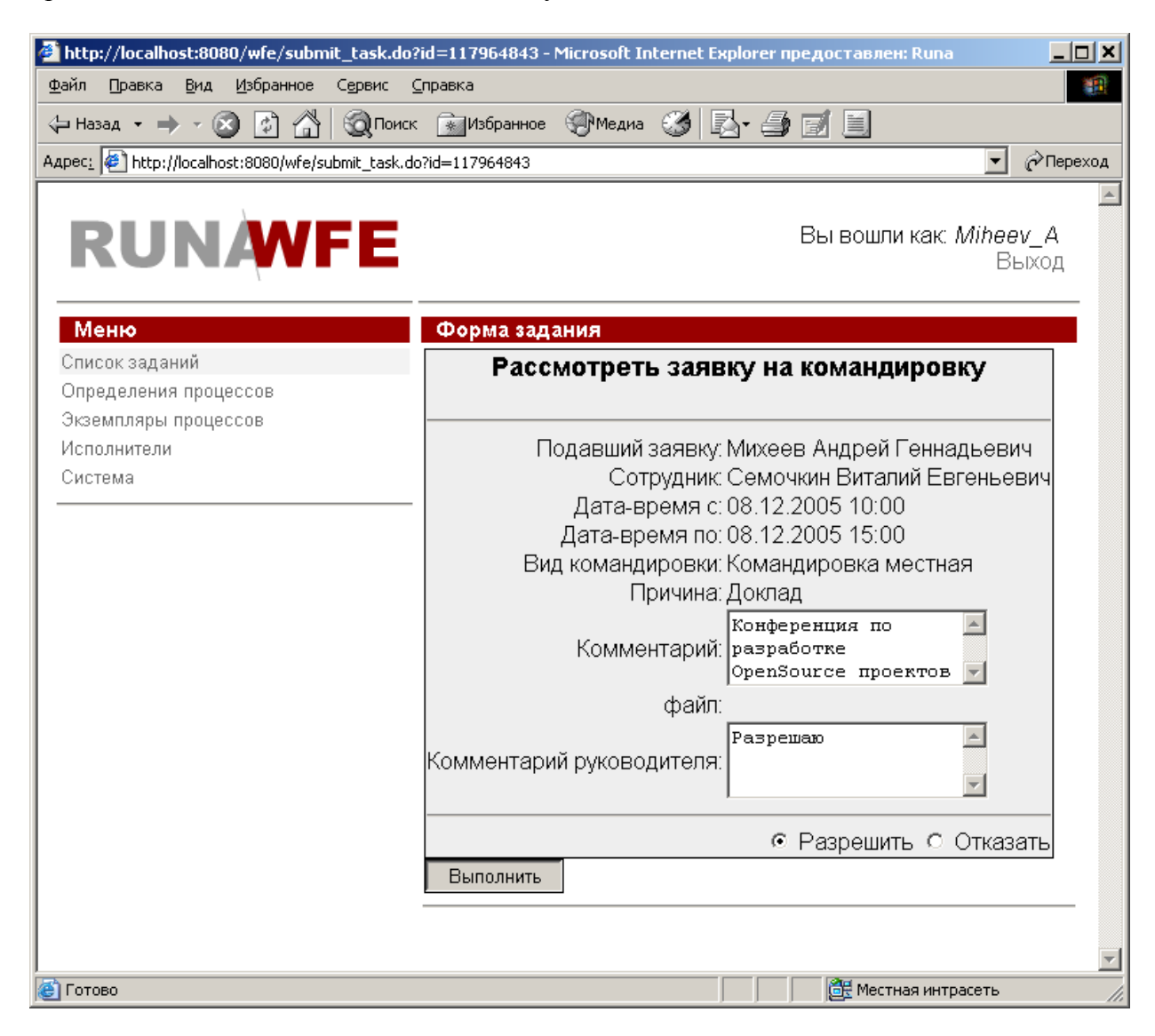

После того, как задание выполнено, точка управления переместится в следующее Действие бизнес-процесса.

Если задание соответствует группе пользователей, то это задание появится в списках заданий всех членов данной группы. Однако выполнить задание сможет только один пользователь – тот, который сделает это первым.

Всегда можно посмотреть состояние экземпляра бизнес-процесса. Для этого надо войти в меню «Экземпляры процессов» и кликнуть на требуемом экземпляре. Появится страница, соответствующая свойствам экземпляра:

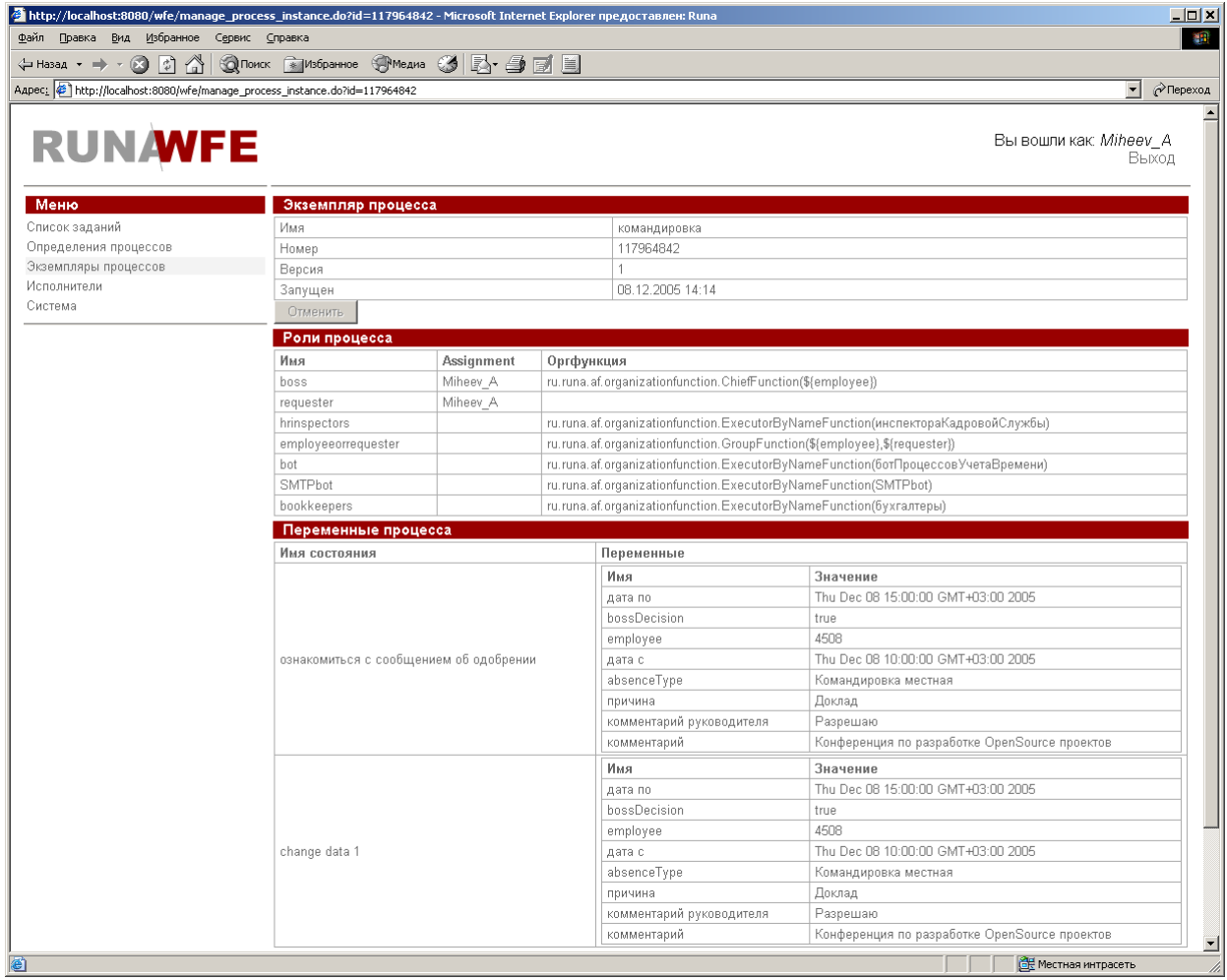